# VR-Cloud®クライアントヘルプ

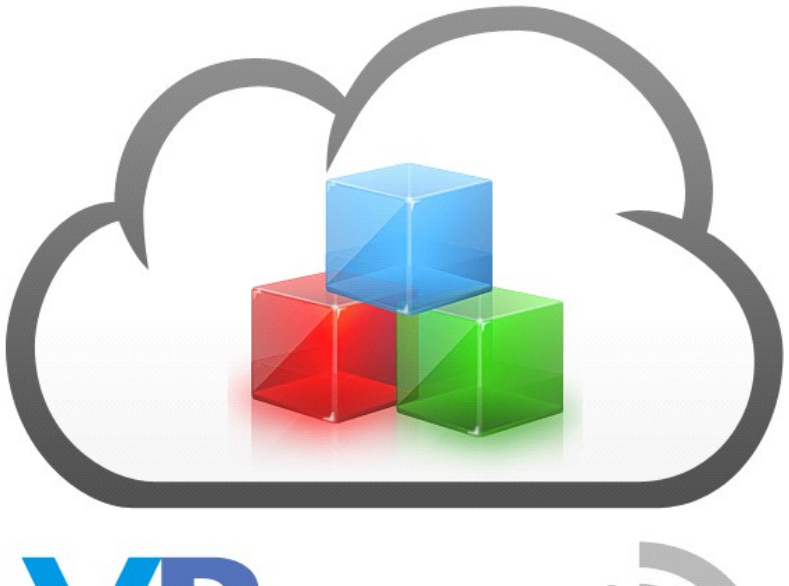

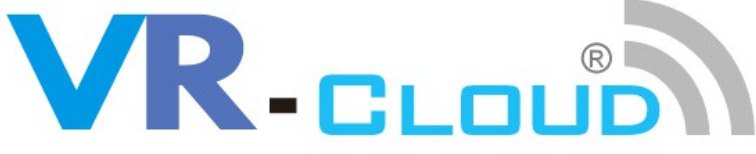

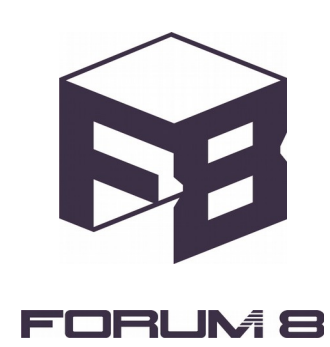

# 1. VR-Cloud®クライアントの起動

VR-Cloud® クライアント は、インストール時に指定したスタートメニュー内のプログラムグループ から起動できます(通常は スタート > すべてのプログラム > FORUM 8 > VR-Cloud® 5.1 > VR-Cloud® Client です).

アプリケーションが起動しますと、まず初めに、フォーラムエイトの提供しているコンテンツリスト、 設定してあれば御自分で設定したコンテンツリストの新着コンテンツが表示されます。コンテンツリストの 設定に関しましては 5 章をご覧ください。

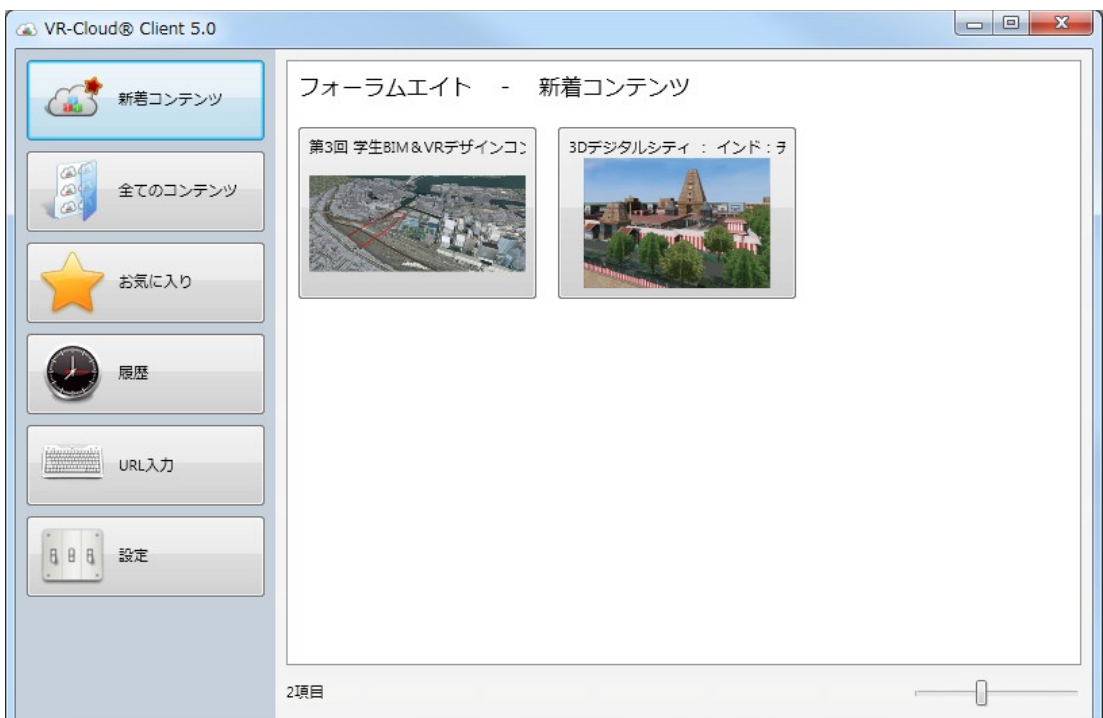

#### 新着コンテンツ

アプリケーション起動時に選択されているボタンです。これを選択すると、右側のリスト表示部分に、 現在のコンテンツリストに含まれる新着コンテンツの一覧が表示されます。

# 全てのコンテンツ

これを選択すると、右側のリスト表示部分に、現在のコンテンツリストに含まれる全てのコンテンツ の一覧が表示されます。

# お気に入り

VR-Cloud® サーバに接続すると、御自分のお気に入りリストにそのサーバを登録できます。この ボタンを選択すると、右側のリスト表示部分に、お気に入りリストに登録した全てのプロジェクトが表示され ます。

#### 履歴

VR-Cloud® サーバに接続すると、自動的に履歴リストにそのサーバが登録されます。このボタン を選択すると、右側のリスト表示部分に、今まで接続したことのある全てのプロジェクトが表示されます。

#### URL 入力

このボタンを選択すると、サーバに接続するための URL を入力することができます。その URL は コンテンツリストに含まれていないものでも構いません。また、コンテンツリストの URL を入力することで、 現在のコンテンツリストを変更することもできます。

# 設定

このボタンを選択すると、インタフェースの表示言語設定などといった、アプリケーション設定の変 更ができます。

# 2. コンテンツリスト

新着・全てのコンテンツ及びお気に入り・履歴は、アクセス可能なサーバを表示するためにコンテ ンツリストを使います。VR-Cloud®クライアントは3つのリストを使用します。

- 現在のコンテンツリスト(新着及び全てのコンテンツ)
- お気に入り
- 履歴

現在のコンテンツリストはインターネット上からダウンロードしますが、お気に入りと履歴はローカ ルマシン上に保存されます。したがって、お気に入りと履歴は御自分で編集することが可能です。アイテム 一つ一つを削除するには表示されているアイテムを右クリック、リストの中身を全て削除したい場合はリス トの下にあるリンクから行ってください。

# 3. サーバへの接続

コンテンツリストにあるサーバに接続するのは簡単で、まずはそのアイテムをクリックします。する と 、そ の サ ー バ が 提 供 し て い る プ ロ ジ ェ ク ト の 詳 細 が 表 示 さ れ ま す 。<br>| @ vR-Cloud® Client 5.0

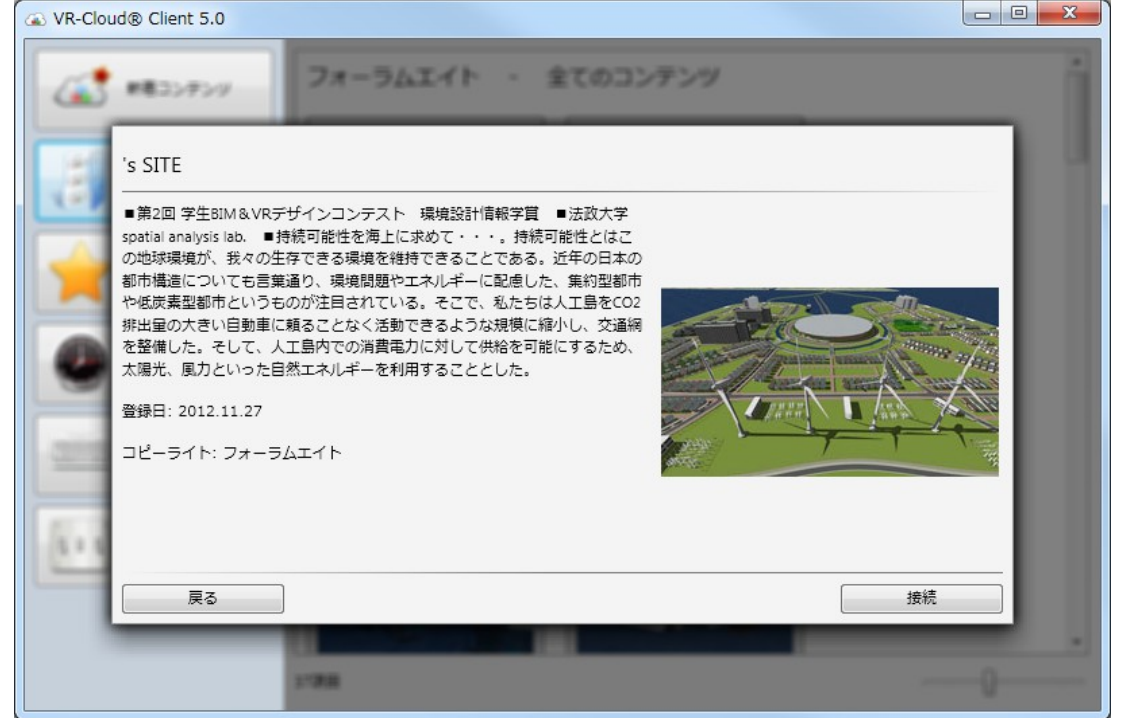

サーバに接続するには、ここで[接続]ボタンをクリックするだけです。別のサーバを選択したい場 合は、[戻る]をクリックしてください。

4. URL 入力

任意のサーバに接続したい場合、または任意のコンテンツリストを表示したい場合のために、 サーバまたはコンテンツリストの URL を手動で入力することができます。

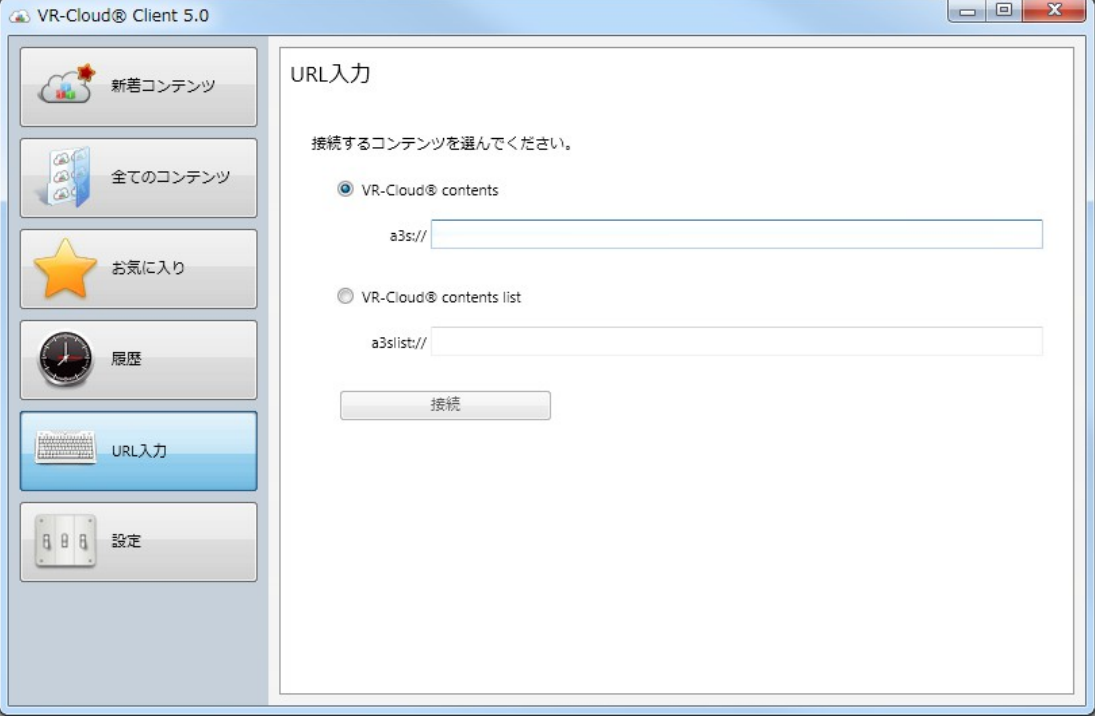

VR-Cloud® contents は、VR-Cloud® サーバの URL を入力するための入力欄です。一度接続 したサーバは履歴に登録されますし、お気に入りに登録することも可能なため、毎回 URL を入力する必 要はありません。

VR-Cloud® contents list は、VR-Cloud® コンテンツリストの URL を入力するための入力欄です。 ダウンロードして読み込んだ後、現在のコンテンツリストとして扱われますので、含まれているコンテンツは [新着コンテンツ]か[全てのコンテンツ]で見ることができます。

5. 設定

設定画面では、様々なアプリケーション設定を行うことができます。

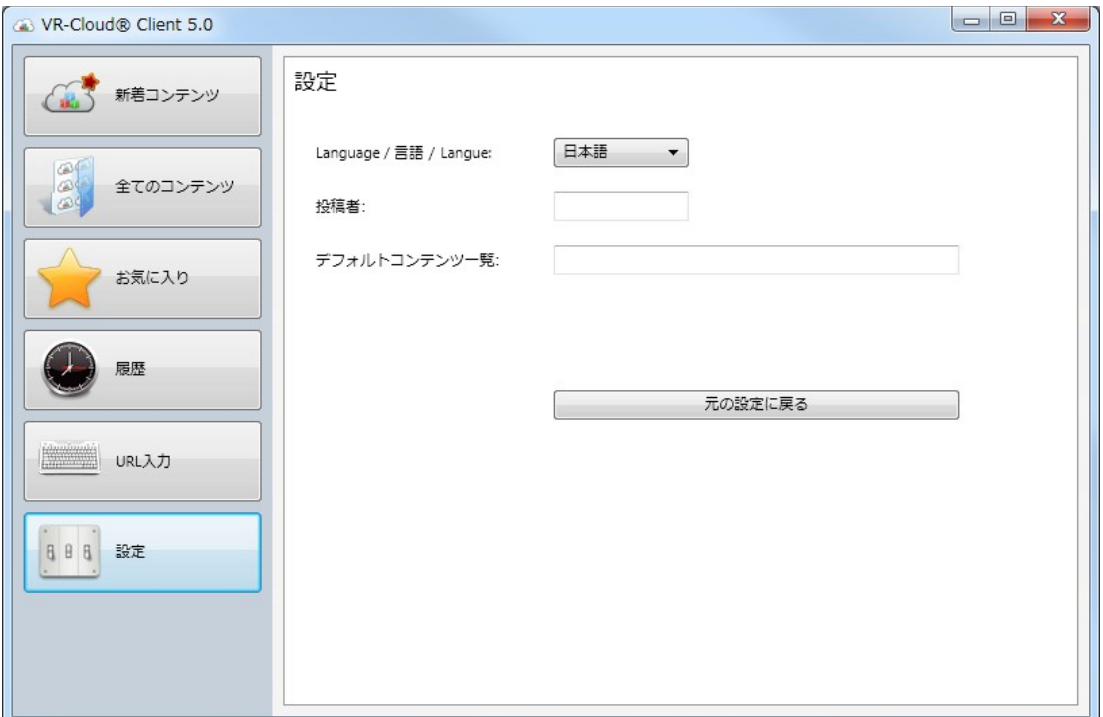

言語リストの中から、インタフェースで使われる言語を選ぶことができます。英語、日本語及びフラ ンス語をサポートしています。

また、アプリケーション起動時に読み込むデフォルトコンテンツリストを変更することもできます。起 動時にダウンロードされた後、読み込まれて新着コンテンツおよび全てのコンテンツとして表示されます。

# 6. 接続後の操作

バージョン 5.1 より、 VR-Cloud® クライアントアプリケーションはサーバからユーザインタフェース をダウンロードする形になりました。ですので、コンテンツプロバイダのニーズに合う形にユーザインタ フェースをカスタマイズすることが可能になりました。これにより、システムとして非常に高い柔軟性を持つ ことになりましたが、サーバごとに違うユーザインタフェースとなりますのでこのマニュアルで全て説明する ことはできません。

しかしながら、VR-Cloud® クライアントアプリケーションは大半の各サーバがユーザインタフェー スに含められる基本アクションを複数用意しておりますので、ここではそれらを説明いたします。

## 所定の位置に移動

このアクションでは、プロジェクト内における興味深い視点の位置を予め保存しておくことで、その 視点をもう一度確認したいときなどに、その場所に素早く視点を移動させることができます。

#### 道路の走行

このアクションでは、ユーザは道路の上を滑走することができます。

#### 運転走行

このアクションでは、ユーザは道路上もしくはオフロードでの運転走行ができます。

#### 飛行

このアクションでは、ユーザは予め定義されたフライトパス上を飛行することができます。

#### 歩行

このアクションでは、ユーザの移動モードを歩行モードに設定します。歩行中は壁やその他の障害 物を通り抜けられなくなります。

#### アニメーションの再生

ユーザが登録されているアニメーションを任意に再生出来ます。これは、プロジェクトのプレゼン テーションにとても役立ちます。

#### シナリオの実行

シナリオはユーザのアクションに依る様々な結果をシミュレートすることができます。

### コンテキストの選択

コンテキストとは気候の種類や時間帯などの様々なシミュレーション設定をまとめて予め定義した プリセットです。ユーザは登録されているコンテキストの中から現在のコンテキストを自由に選ぶことがで きます。

# 景観の変更

表示するモデルのセットを予め登録して切り替えられるようにしておくことで、ユーザがプロジェクト を見直すときに非常に便利になります。このアクションにより、ユーザは簡単に表示モデルセットを切り替 えられるようになっております。

# 交通流と環境

交通流と環境はコンテキストを通じても設定できますが、これらは非常に幅広く使われるオプショ ンですので、直接個別に ON/OFF を設定できるようになっております。

# 編集

ユーザが 3D 画面上のモデルを選択及び編集できる機能です。この機能では新しいモデルのアッ プロードや、編集した 3D プロジェクトの保存もあわせて行うことが出来ます。

繰り返しになりますが、各サーバが異なるユーザインタフェースをクライアントに送信できるため、 ただ今挙げた機能のいくつかがオミットされたユーザインタフェースをクライアントに送信するサーバが存 在する可能性はあります。